## **9.1.4 Export and Import DT Templates**

It is possible to import and export DT templates. Let's take a look at how it is done.

## **Export a Delivery Template**

- 1. Select the **Create Exam Form DT Templates** menu. Select **ExamForm** in the **Choose Template Type** drop-down and click **Search** to display all the ExamForm templates if you wish to export any ExamForm template. Likewise, select **Section** in the **Choose Template Type** drop-down and click **Search** to display all the Section templates if you wish to export any ExamForm template.
- 2. Click the Export DT template button corresponding to the DT template to be exported. The selected DT exports as an XML file in a ZIP archive.

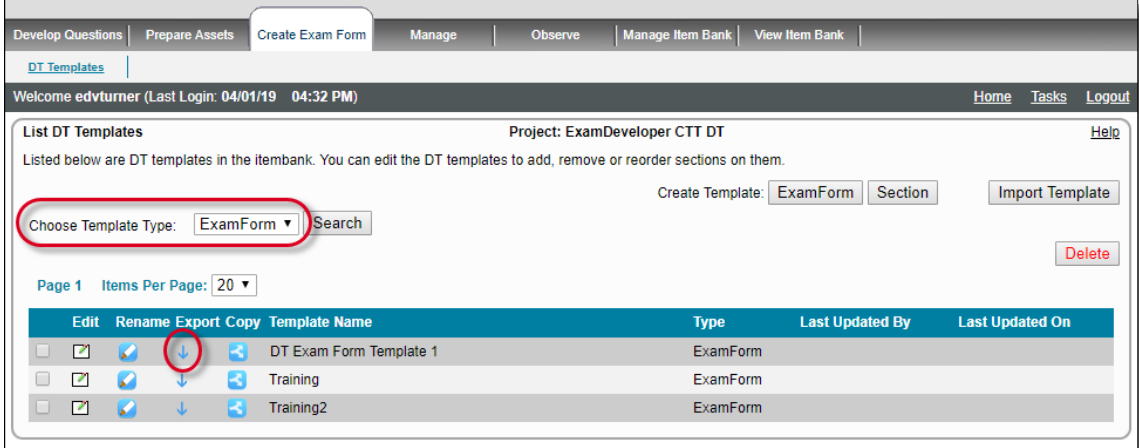

- 3. The exported ZIP archive contains the exported DT.
- 4. The XML file within the ZIP contains all information about the various settings contained in the exported DT.
- 5. The ZIP file can now be imported.

The import works even between different ExamDeveloper installations, thus making it possible to transfer DT templates O) containing a set of settings, as long as the DT templates being exported do not contain any items or help rubrics.

## **Import a Delivery Template**

- 1. Select the **Create Exam Form DT Templates** menu.
- 2. Click the **Import Template** button.

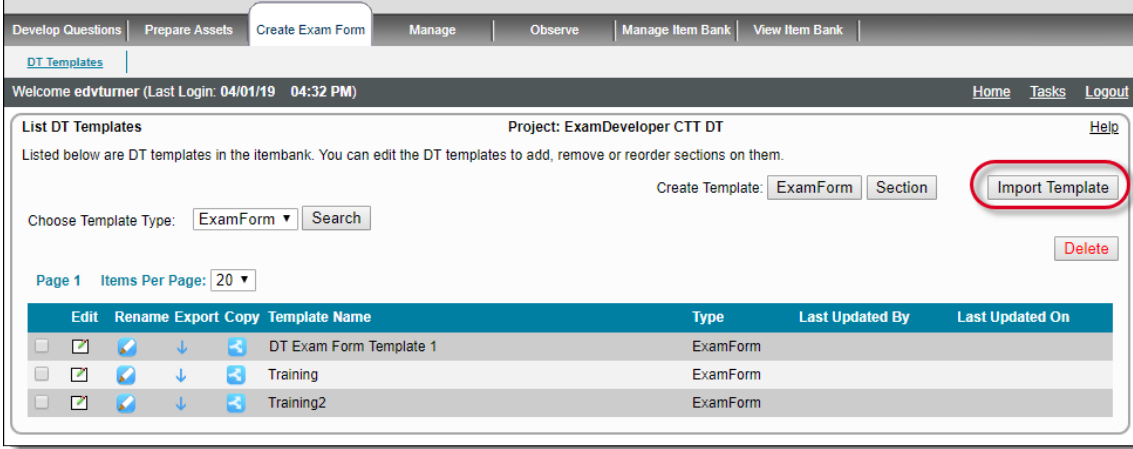

3. A pop-up opens to select the ZIP archive containing the exported DT template XML file to be imported. Click **Choose File** to browse and select the ZIP file.

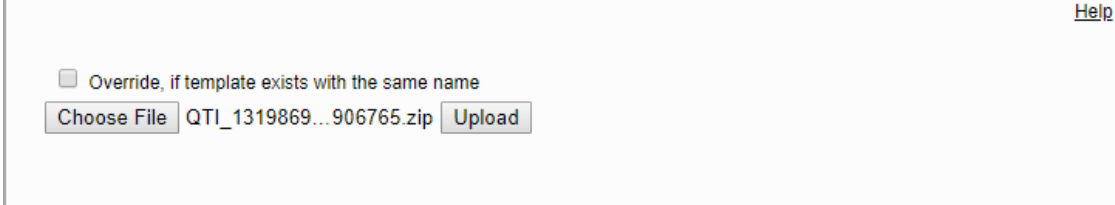

- 4. Click **Upload** to import the DT into the currently used ED application.
- 5. The DT template is now uploaded and a confirmation message identifies the name of the imported template.

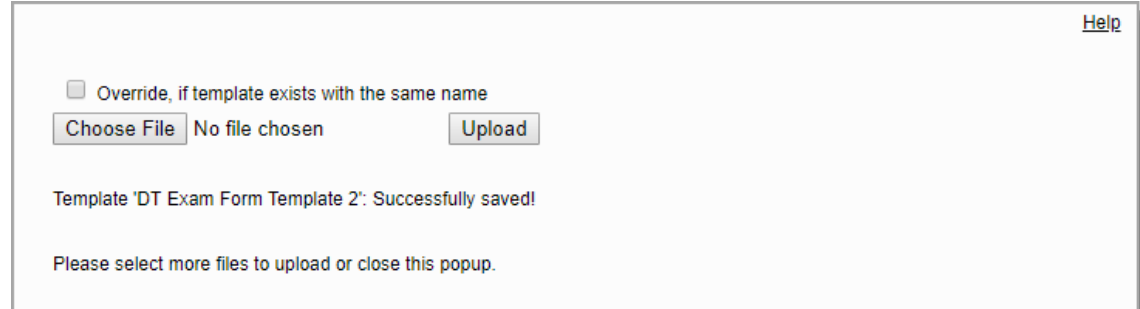

6. Notice that the name of the DT template you just imported appears in the list along with pre-existing DT templates (if any).

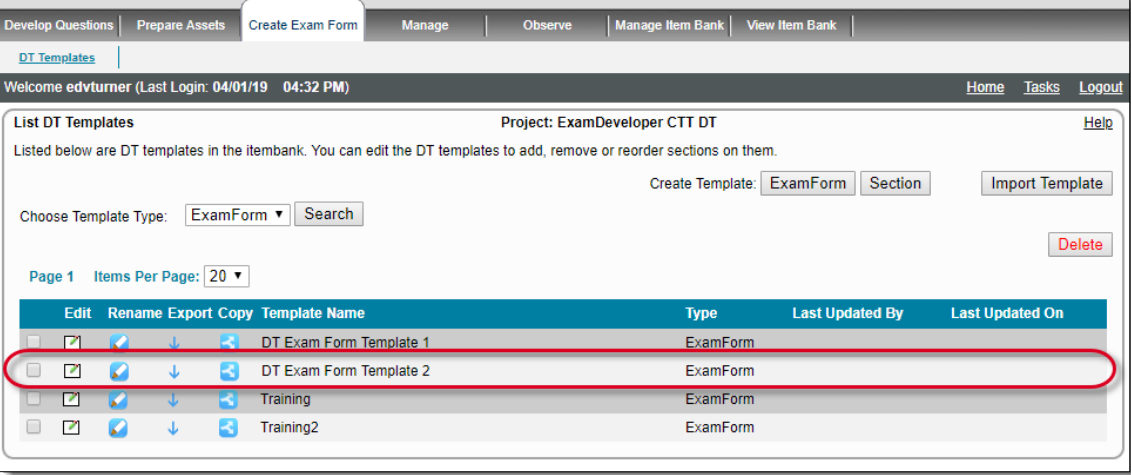

The ED application automatically detects the type of DT template (ExamForm or Section) and imports it appropriately. There is, Δ therefore, no selection to be made for importing DT template according to its type (ExamForm or Section).

- 7. This DT template is now ready to be applied to any Exam Form/Section as applicable in any project in the current organization.
	- If a template with the same name already exists in the application, then an error message is displayed as shown and the DT O template is not imported.

If you still want to import the DT template with the same name as an existing template and overwrite it, then select the check box next to **Override, if template exists with the same name** and click **Upload**.

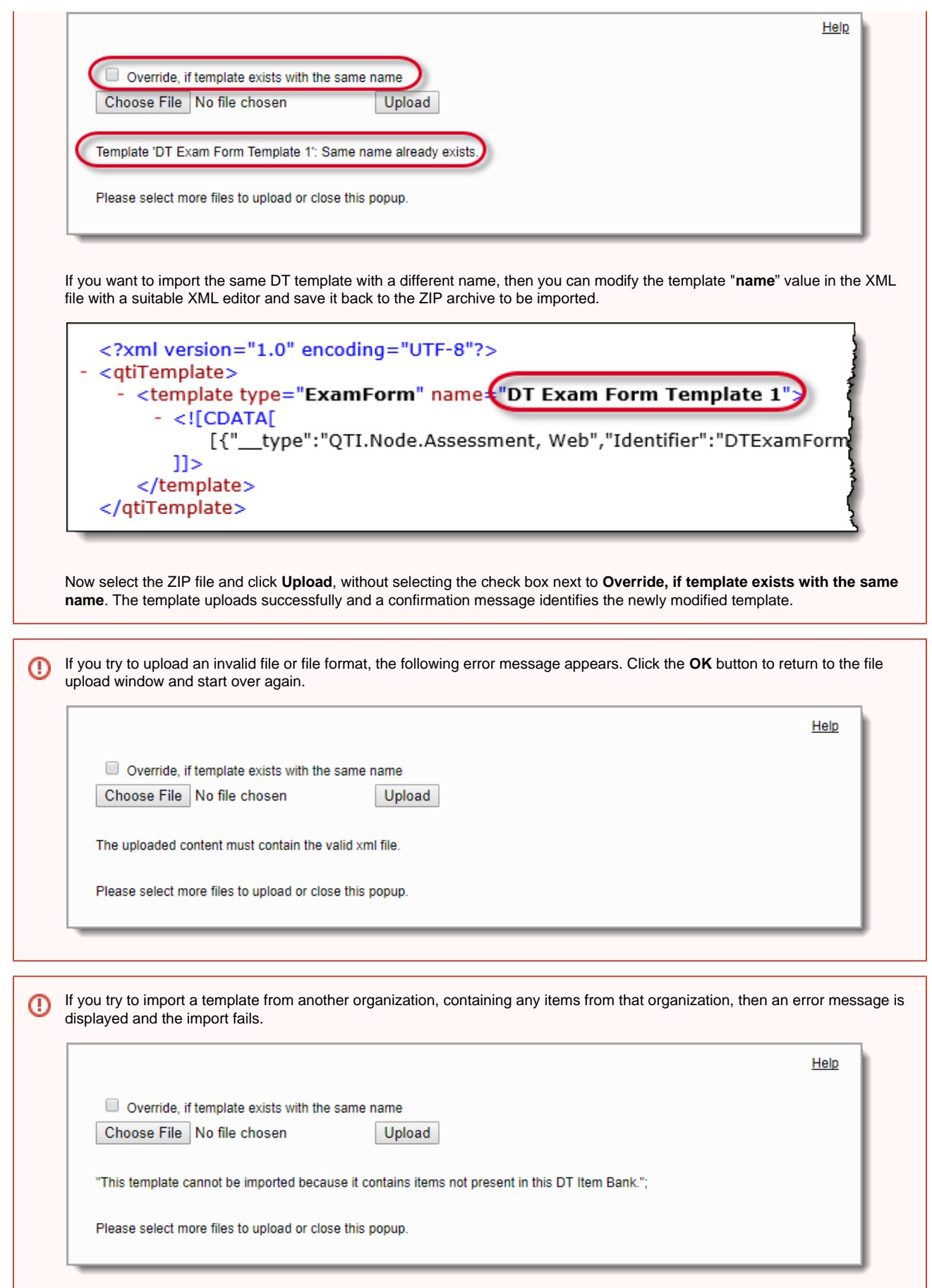

ı